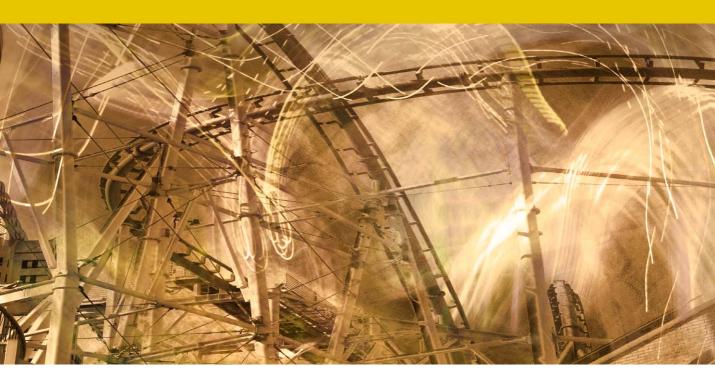

# **Curves color corrections**

# **Precise color corrections using Curves**

Basic Levels/Curves adjustment techniques can be quite effective at correcting color. It therefore follows from this that you can utilize the versatility of Curves to adjust the individual channels with even greater precision. As a general rule, once you have corrected for a cast in the highlights and shadows, all the other colors should more or less fall into place and a further tweak to the midtones may be all you need. However, there are still plenty of situations where you may wish to exploit the full potential of a Curves adjustment to improve the color appearance. In the steps shown over the page I found that I needed to make two carefully targeted midpoint curves adjustments to the red and blue channels in order to correct for the blue/cyan cast.

Let's first look at how to make Curves adjustments based on pixel color measurements. If you click on the target adjustment tool button in the Curves dialog ( and then click anywhere on the image you can add a new control point on the corresponding portion of the curve. This is useful when making basic tone edits, as you can determine where to add curve control points by simply clicking on the image. Also, remember that in Photoshop there is an 'Auto-Select Targeted Adjustment Tool' panel option that automatically selects the target adjustment tool whenever an adjustment layer is made active. If instead you hold down the Shift ctrl Shift keys and click in the document window (with the target adjustment tool we selected in the Curves panel) you can add control points to all three color channels at once (but not to the main composite curve). So, when adding control points to color correct the white dress image example that follows on pages 3–4, I **Shift** ctrl Shift-clicked on top of each of the color sampler points to add these as control points in all three color channels in the Curves dialog. I was then able to use the Info panel feedback (Figure 1) to determine whether the gray/white colors were neutral or not.

Note that when you are editing the points in the Curves dialog, you can *Shift*-click additional points on the curve to select multiple points. Then, as you adjust one control point the others move in unison. When a single point is selected you can select the next point using the + key and you can select the previous point by using the - key (see sidebar on working in the direct Curves dialog).

### **Direct Curves shortcuts**

Since Photoshop CS3, the Adjustment panel/Properties panel adjustments controls mode shortcuts have been adapted to take into account the fact that such curves adjustments are non-modal. As a consequence of this, some of the previous Curves dialog shortcuts were revised, which is why you now need to use the hand keys in both the Curves Adjustments panel/Properties panel adjustments controls mode and direct Curves dialogs to select the next and previous curve points.

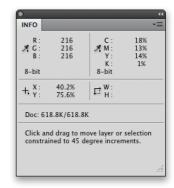

Figure 1 Providing the image you are editing is in RGB mode and using one of the standard RGB color spaces such as Adobe RGB, sRGB, ColorMatch RGB or ProPhoto RGB, the Info panel can be used in conjunction with the eyedropper or color sampler tools to read color values in an image and help determine whether the colors are neutrally balanced. Equal Red, Green and Blue values will always mean a color is neutral.

### Adobe Photoshop CS6 for Photographers: www.photoshopforphotographers.com

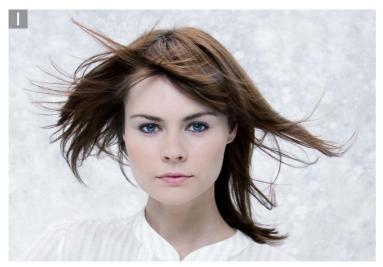

1 This photograph had a cold blue cast that was particularly noticeable in the backdrop, which should have been a neutral gray. I went to the Adjustments panel and chose Curves... (note that in Photoshop CS6, the Adjustments panel is now the Properties panel in adjustments controls mode).

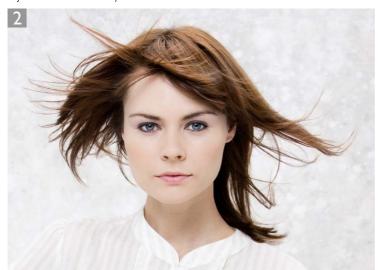

2 This shows the Curves corrected version, where I was able to get rid of the cast in stages by adjusting the shape of the curve in the individual color channels. I first selected the Red color channel from the Channel menu and added a couple of control points to the curve to adjust the color balance for the midtones and highlights. I then went to the Blue channel and added two points to the curve, this time to correct the color for the shadows and highlights in the Blue channel. I simply applied these corrections based on the appearance and what made the image look right.

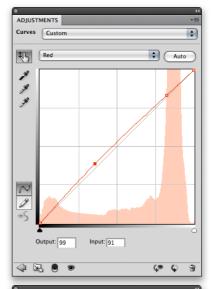

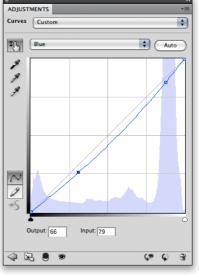

## Adobe Photoshop CS6 for Photographers: www.photoshopforphotographers.com

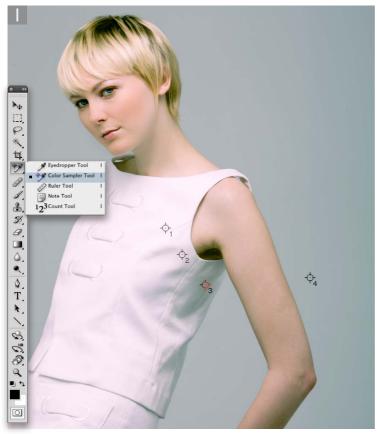

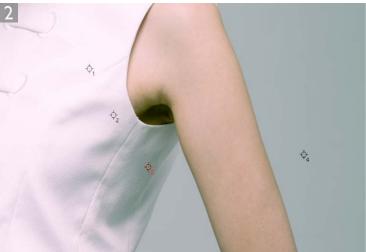

1 Whenever you have a subject that is white or gray, or photographed against a neutral background, any color cast will be extremely noticeable. In this example I selected the color sampler tool and clicked on the image in three different places on the model's white dress, plus once on the backdrop. Each click positioned a new persistent color sampler readout and the readout values were displayed in the Info panel. The intention here was to measure the color at different points of lightness so that these measurements could be used to calculate a precise Curves adjustment.

| INFO                                                                                        |                   |                        | ++<br><b>*</b> ≣  |
|---------------------------------------------------------------------------------------------|-------------------|------------------------|-------------------|
| R:<br>∦ G:<br>B:                                                                            |                   | C:<br># M:<br>Y:<br>K: |                   |
| 8-bit                                                                                       |                   | 8-bit                  |                   |
| + X:                                                                                        |                   | ₽ W:                   |                   |
| #1 R :<br># G :<br>B :                                                                      | 247<br>239<br>248 | #2 R :<br># G :<br>B : | 217<br>208<br>220 |
| #3 R:<br># G:<br>B:                                                                         | 113<br>121<br>117 | #4 R :<br># G :<br>B : | 152<br>157<br>162 |
| Doc: 30.3M/40.6M                                                                            |                   |                        |                   |
| Click and drag to define cropping frame. Use<br>Shift, Opt, and Cmd for additional options. |                   |                        |                   |
|                                                                                             |                   |                        | .dl               |

2 The color sample points could be repositioned as necessary by dragging on them with the color sampler (you can access the tool while in an image adjustment dialog, by holding down the Shift key). Once the color sampler readouts were in place, it was time to add a Curves adjustment layer. With the Curves Adjustment panel open (or Properties panel in adjustments controls mode in Photoshop CS6), I zoomed in to get a closeup view of the model's white top where the points had just been placed. I clicked to select the tool and then Kahift ctrl Shift clicked on top of each of the sampler points. This added a corresponding curve control point to the individual RGB channel curves. When I inspected the red, green and blue channels in the Curves I could see three points had been added in each channel.

### Adobe Photoshop CS6 for Photographers: www.photoshopforphotographers.com

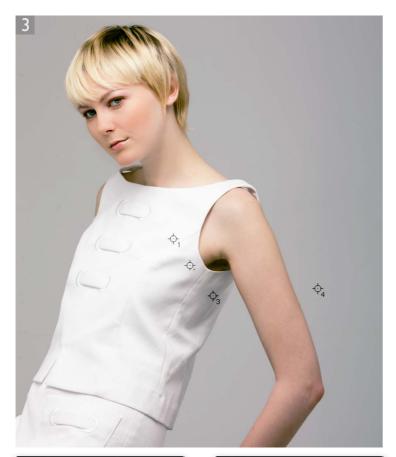

3 Here is an example of the Curves adjustment that was made to the three channels based on the Info panel information. The first RGB readout figure indicates the original input value. At each point I looked at the three numbers to see which of these represented the median value. I then adjusted the points in the other two channels so that these other two output values matched the median value (you can manually drag the point or use the keyboard arrows to balance the output value to match those of the other two channels). Note that Shift +arrow key moves the control points in multiples of 10.

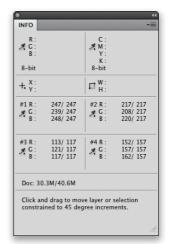

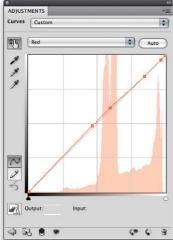

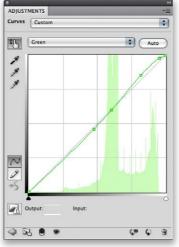

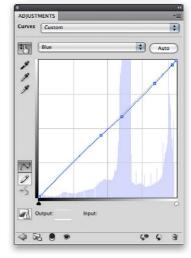

# Adobe™ Photoshop™ CS6 for Photographers

This PDF is supplied on the website that accompanies the *Adobe Photoshop CS6 for Photographers* book by Martin Evening. This latest update in the Adobe Photoshop for Photographers series contains 768 pages in full color, plus a website containing video tutorials. The book contains updated advice on everything you need to know about using Photoshop, from digital capture to print output, as well as all that is new in Adobe Photoshop CS6.

# **PDF** usage

This PDF extract is available to view and print. You may share this PDF file or any links to the PDF file with others, but the copyright of the material and images remain the property of Martin Evening. The contents may not be modified in any way, or used commercially without express permission from the author.

### **Website**

There is a website for the book from where you can find more information and download more PDF sample pages from the book.

www.photoshopforphotographers.com

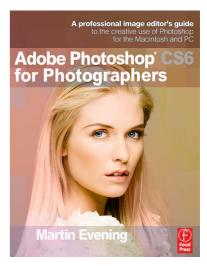

## To order the book

Adobe Photoshop CS6 for Photographers is published by Focal Press. ISBN: 9780240526041

The title is stocked in most major bookstores throughout the world and is also available to purchase from: www.focalpress.com as well as through the on-line bookstores: www.amazon.com and www.amazon.co.uk.